## Verbinden über WebDav

1) Dateiexplorer öffnen

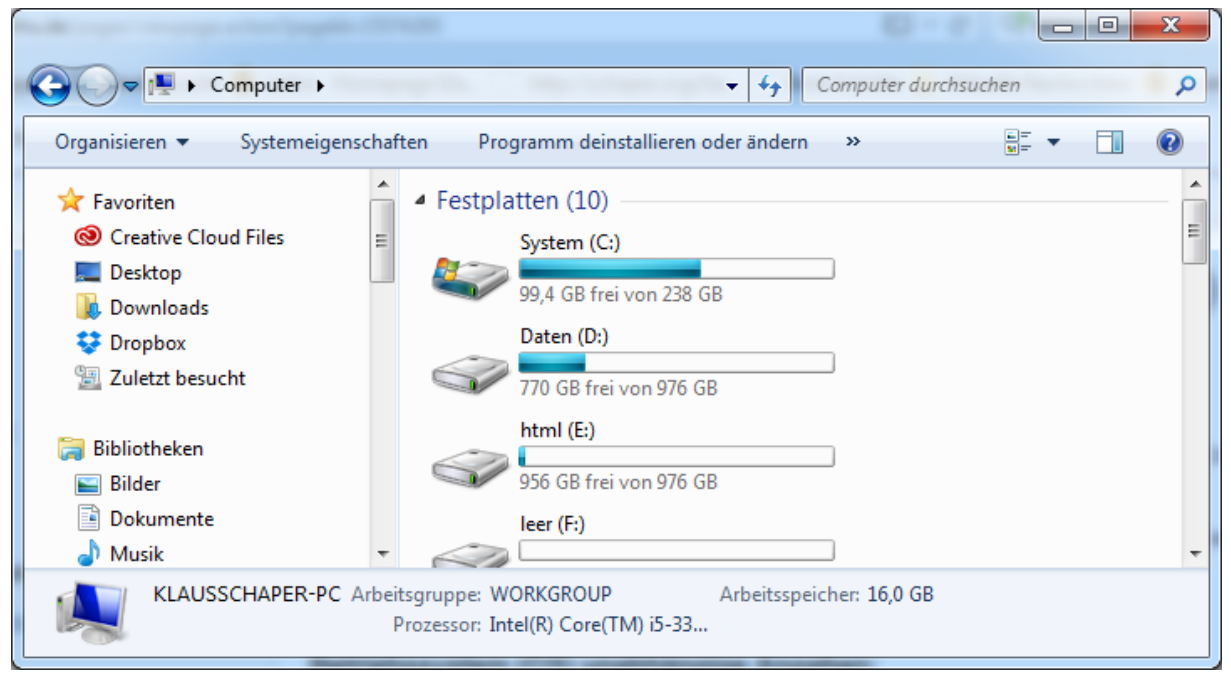

2) Drücken Sie die Alt-Taste

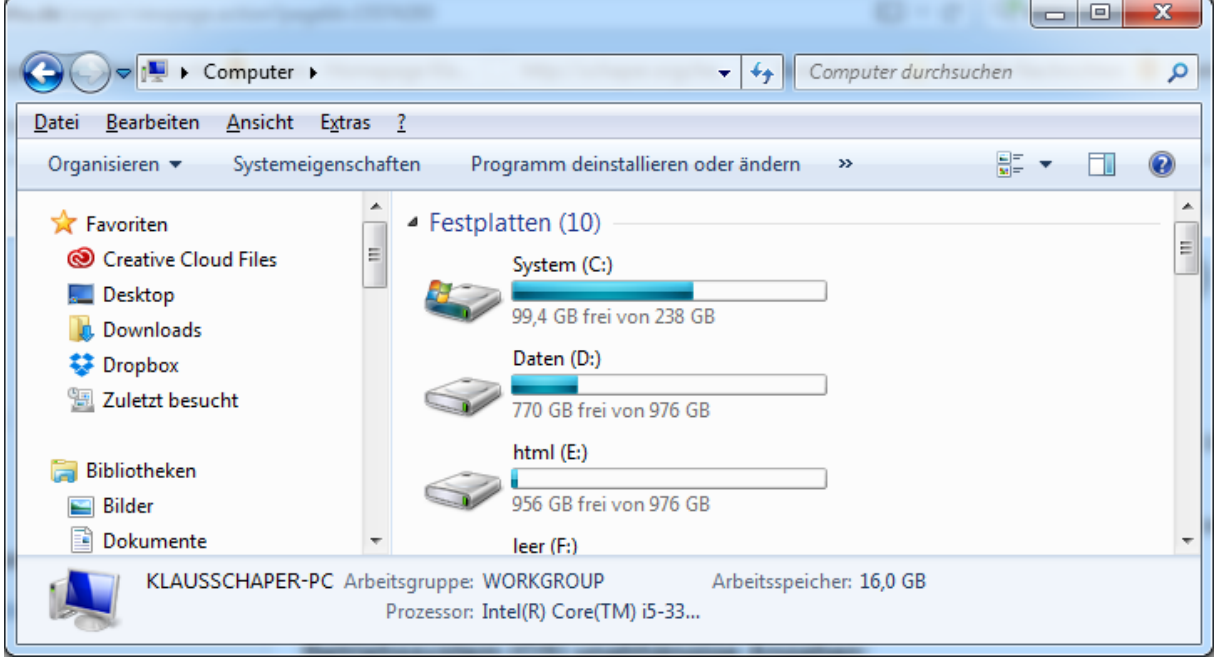

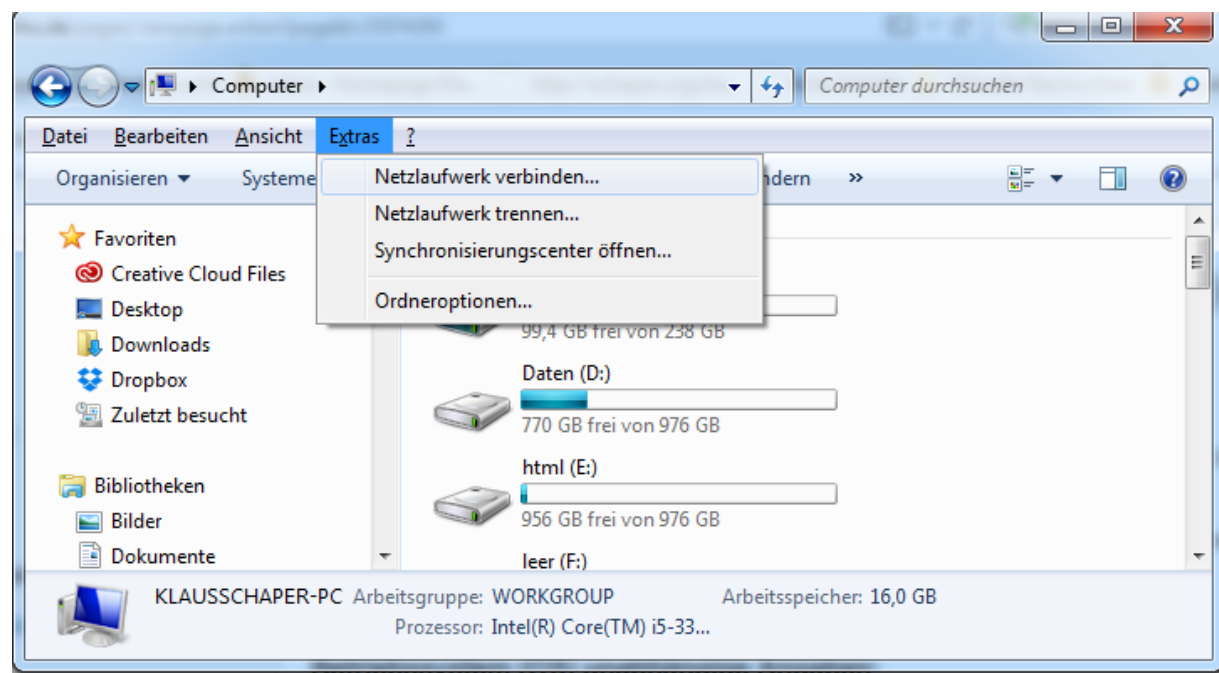

## 3) Das Menü erscheint. Wählen Sie Extras -> Netzwerklaufwerk verbinden.

## Wählen Sie einen Laufwerksbuchstaben (hier R:) und geben Sie den korrekten Ordner ein

## [\(https://webdav.hhu.de/ac1-nmr/data\)](https://webdav.hhu.de/ac1-nmr/data).

Innerhalb der Uni können Sie auch einfacher [\\ac1-nmr.ad.hhu.de\data](file://ac1-nmr.ad.hhu.de/data) verwenden.

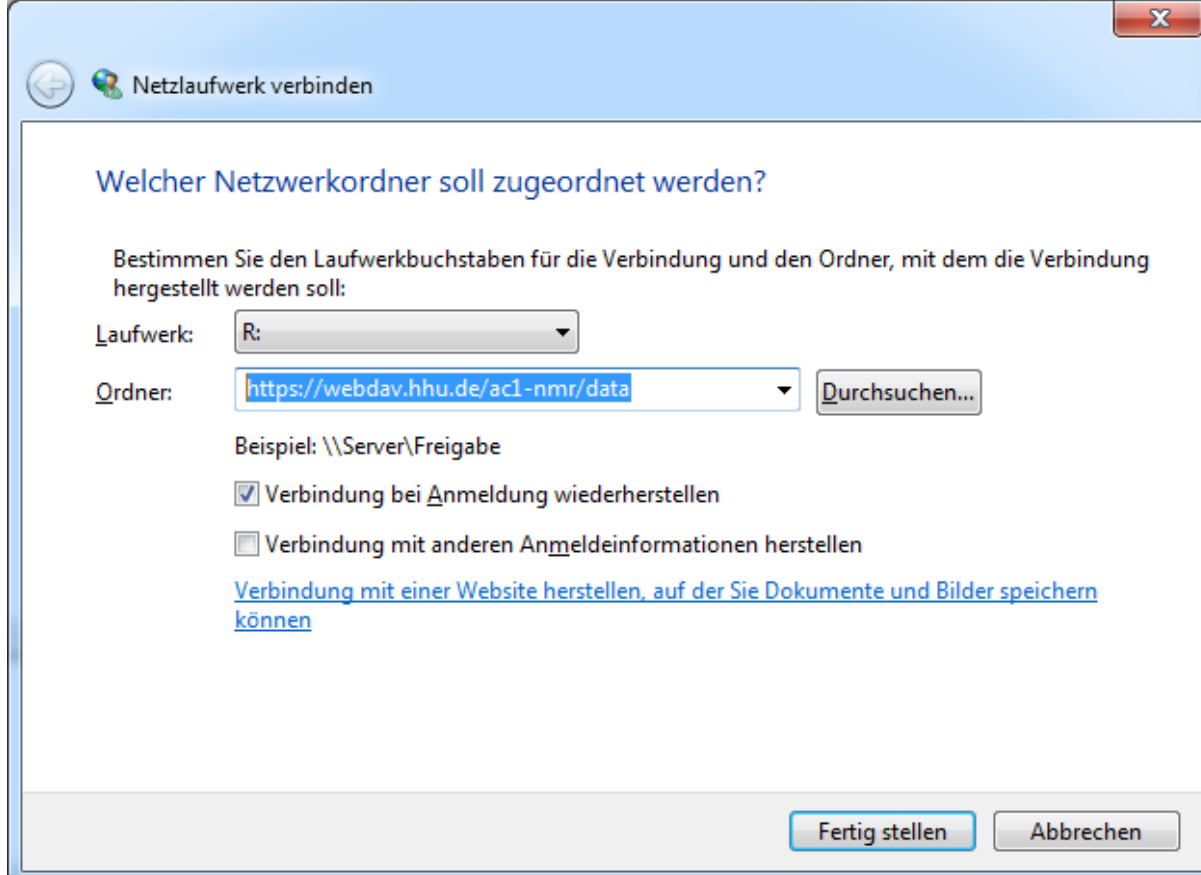

4) Geben Sie Ihre Benutzerkennung (ad\*Ihr HHU-Benutzername*) ein, in meinem Fall "ad\schaper" und Ihr HHU Passwort ein. Wählen Sie Anmeldedaten speichern.

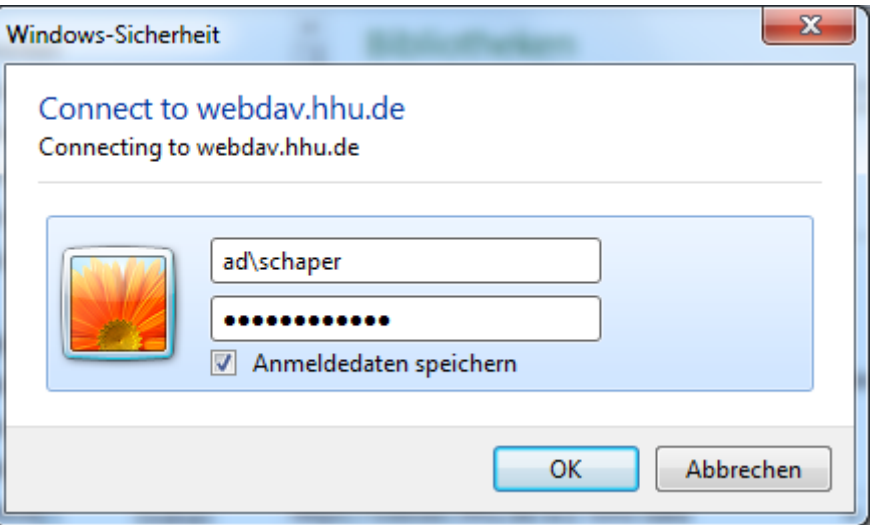

5) Jetzt sehen Sie die NMR-Ordner

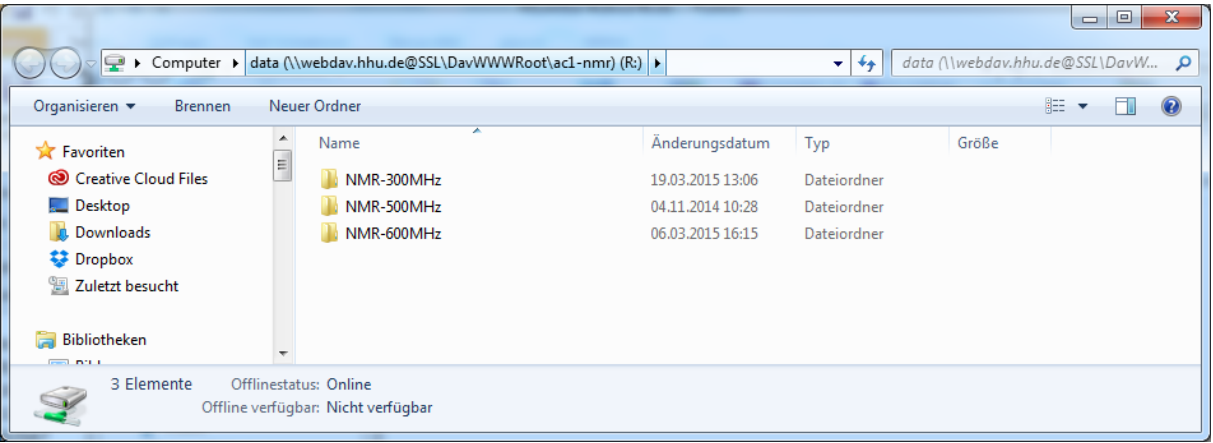

Viel Erfolg!

Klaus Schaper